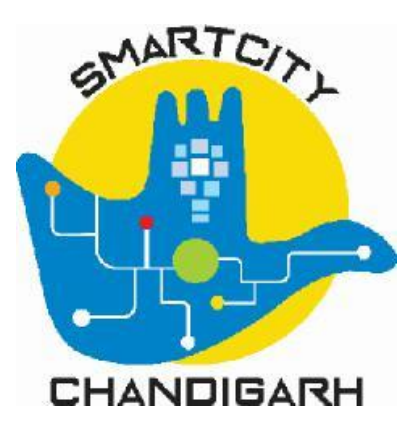

# **Chandigarh Smart City Limited (CSCL)**

# **Chandigarh Smart Governance System**

**OBPAS – Drawing Manual (Urban)**

**Submitted by: PricewaterhouseCoopers Private Limited**

**October 2020**

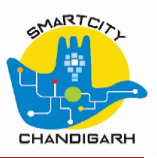

# **Table of Contents**

 $\overline{\phantom{a}}$ 

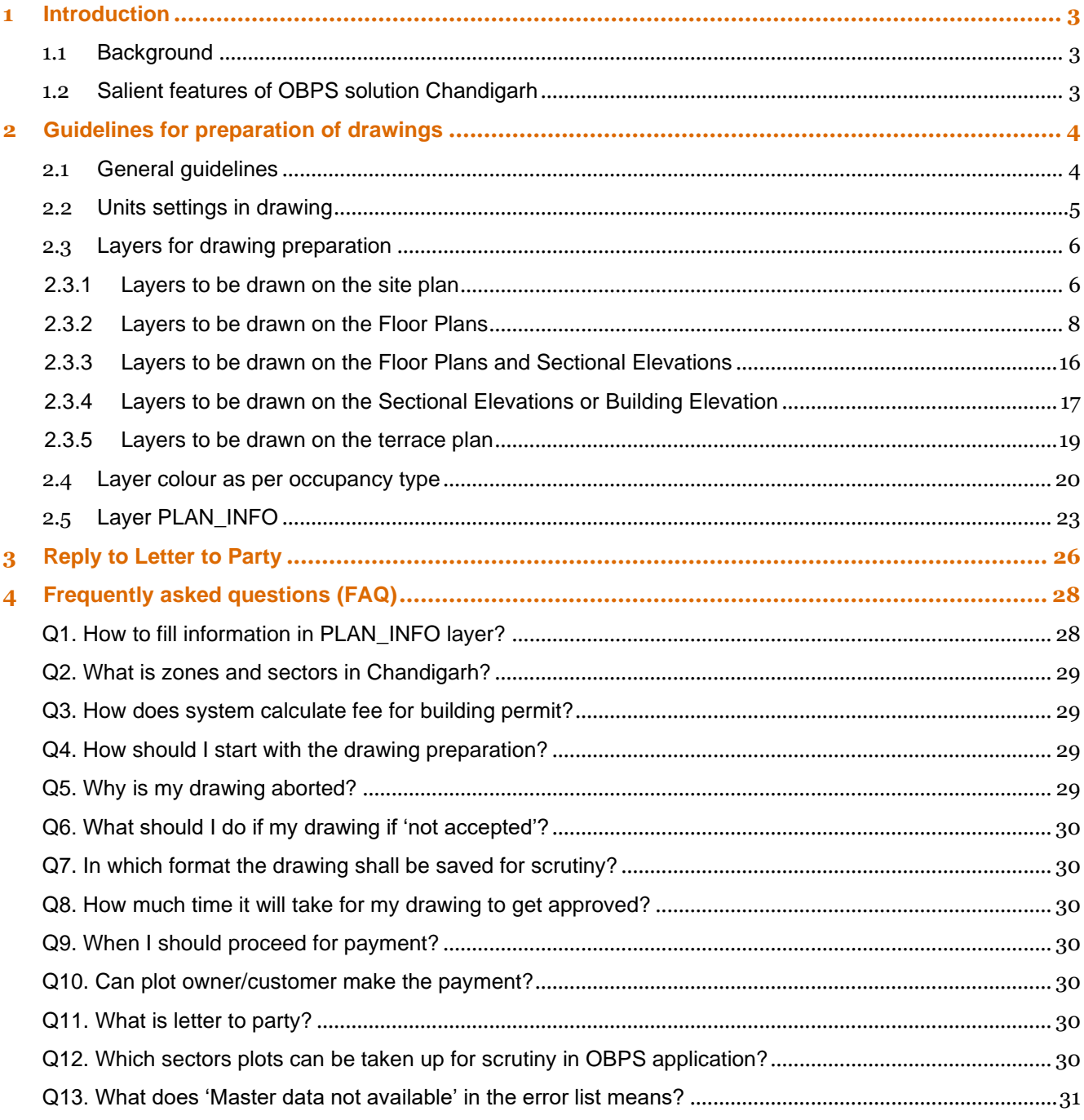

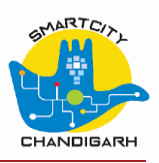

# <span id="page-2-0"></span>*1 Introduction*

# <span id="page-2-1"></span>*1.1 Background*

Smart Cities Mission was launched by Government of India on 25th June, 2015. Chandigarh city was selected among 100 cities to be developed as smart city in India due to various achievements, initiatives and all- inclusive approach. Accordingly, Chandigarh city had submitted "Smart City Proposal" (SCP) to Ministry of Urban Development, Government of India with required consent of UT of Chandigarh and statutory authority of Municipal Corporation Chandigarh.

As part of projects list stated in the SCP Chandigarh, Chandigarh Smart City Ltd. (CSCL) with PwC as implementation agency are under execution process of project - 'Implementation of e-Governance services for Chandigarh Smart city'.

The key objective of this project is to establish a collaborative framework where input from different functional departments such as transport, water, fire, police, meteorology, e-governance, etc. can be assimilated and analyzed on a single platform; consequently, resulting in aggregated city level information. Further this aggregate city level information can be converted to actionable intelligence, which would be propagated to relevant stakeholders and citizens. Through this project Chandigarh desires to foster the development of a smart ecosystem that supports digital applications and ensures seamless steady state operations and real time tracking of services and vital city metrics throughout the city and in government departments. Online Building Plan Approval System (OBPAS) is one of the modules for implementation as part of project scope.

OBPAS platform envisages complete automation and digitization of all processes related to existing building approval at Chandigarh. There are broadly 2 types of building approval processes – Urban building approval: which undergoes approval process through Chief Architect office, estate department, and concerned departments and establishments from MCC; Rural building approval: which undergoes approval process through estate department, and other concerned departments and establishments from MCC. Estate department in MCC is responsible for provision of Building approval as well as occupancy certificates to the applicant for urban properties and MCC for rural properties.

## <span id="page-2-2"></span>*1.2 Salient features of OBPS solution Chandigarh*

- Software based verification of building plans and details, for compliance with the various regulations. defined in Chandigarh bye-laws, Zoning plans, architectural controls.
- An overall transformation in the concept of conventional plan scrutiny process.
- Minimizes the human interventions in plan scrutiny.
- Facilitate online approvals of building permit and Occupancy certificate applications.
- Improved transparency in the building permit process.
- Better precision in interpretations of the various rules.
- Facility for checking conformity with the rules of the plans and details prior to official submission.
- Only the rule complied plans and details can be officially submitted for permit application.

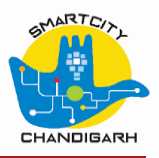

# <span id="page-3-0"></span>*2 Guidelines for preparation of drawings*

# <span id="page-3-1"></span>*2.1 General guidelines*

- All drawings shall be drawn in 1:1 scale, in feet, in model space.
- All required details as per this guideline shall be submitted in a single drawing, drawn in model space.
- All details shall be furnished using closed polygon with polylines, lines, texts, dimensions etc. to be incorporated in layers, index colours as specified in this guideline.
- It is instructed to the architects to keep all the layers and details in the drawing as per CA department and Estate department standards. Over and above this, prepare drawing for features scrutiny in dxf format as per this drawing manual. It is recommended to freeze the layers that may not be relevant while preparation of drawing.
- The drawing shall be saved in .dxf format and to be uploaded for the rule validation.
- Detailed drawings (Floor plan, elevations, sections, site plan etc.) incorporating all specifics as per guidelines mentioned on Bye-laws and documents listed in the OBPS portal, set to scale and paper size specified in the guidelines in pdf format. These pdf files are to be separately uploaded after .dxf file scrutiny.
- In pdf drawing uploaded, one blank space of 10 cm x 10 cm shall be kept on bottom right corner of every sheets, for approval stamping.
- The drawings shall be prepared by matching the various entries in the drawings with the properties of layers of the supplied layer matrix.
- The layer template file, which can be downloaded along with these guidelines, contains all the layers which are used by the system and can be made use while creating .dxf. drawings required for rule validation.
- Wherever details are to be furnished as dimensions, these are to be incorporated using dimension tools, and shall not be exploded/edited.
- Wherever one or more polygons/ dimensions/ lines/ depicting different parameters are required to overlap, it shall be ensured that, no gaps/ spaces are left in between.
- The use of layers/ Texts/ colour conventions specified by these guidelines to designate a parameter shall be restricted to that entity only and shall not be used elsewhere in the drawing.
- The drawing may get aborted if it does not adhere to the guidelines mentioned in the document.

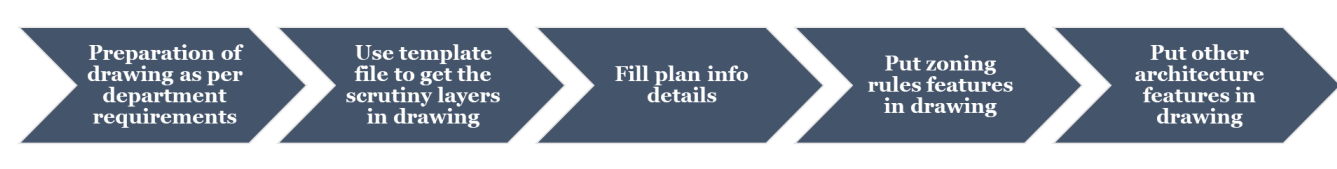

*Figure 1 Process for preparation of drawing*

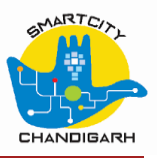

# <span id="page-4-0"></span>*2.2 Units settings in drawing*

- System accepts drawing in unit **Feet**.
- Put drawing unit length type **Architectural**
- Put drawing unit angle type **Decimal degrees**
- Put drawing light intensity units **International**
- Put dimension style unit formal **Architectural**
- Use precision  $0'$   $0'$   $\frac{1}{2}''$

**Deviation from above mentioned settings will get the drawing rejected by the scrutiny system.**

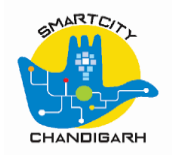

# *2.3* **Layers for drawing preparation**

## *2.3.1* **Layers to be drawn on the site plan**

<span id="page-5-1"></span><span id="page-5-0"></span>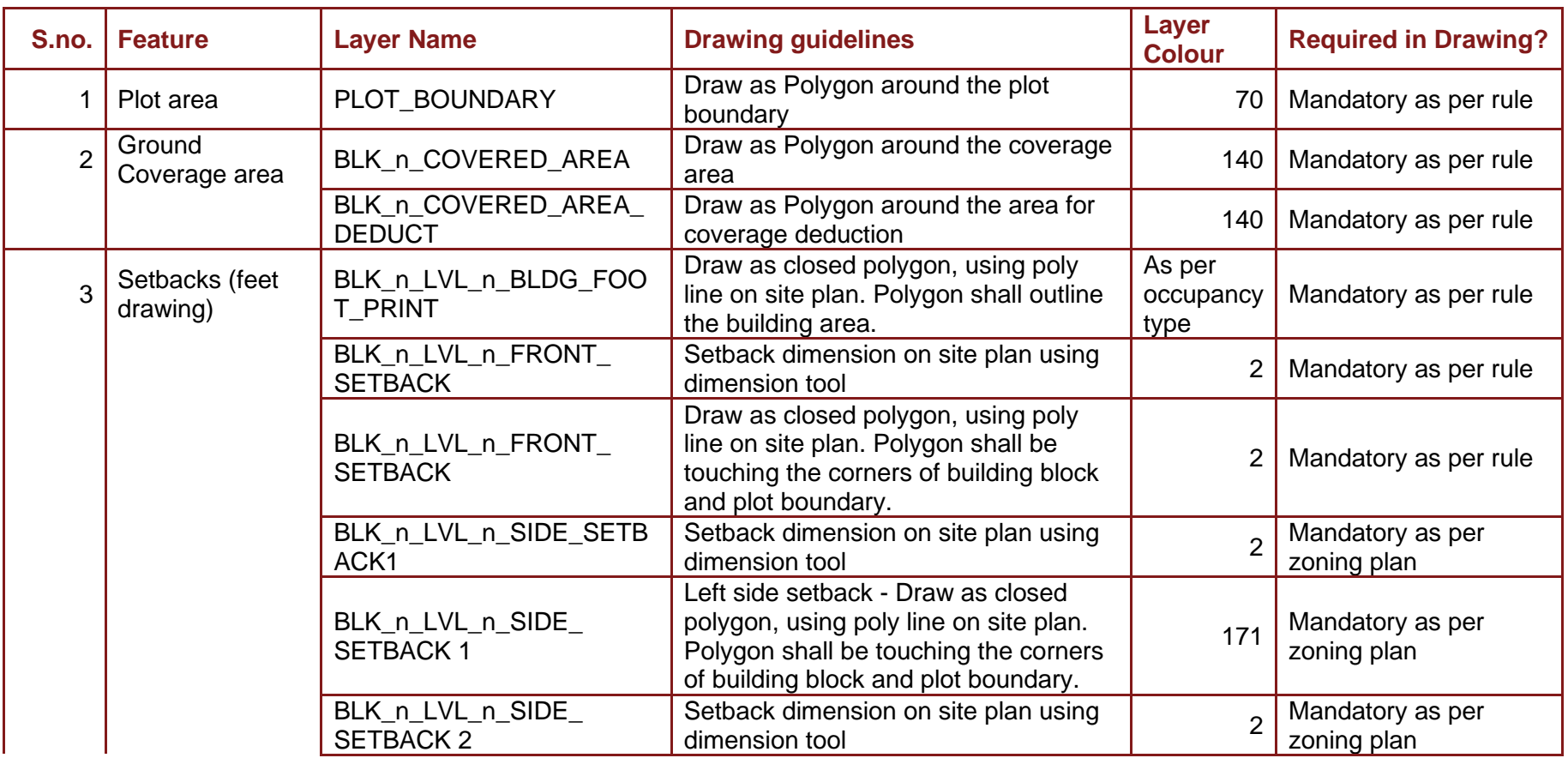

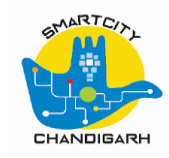

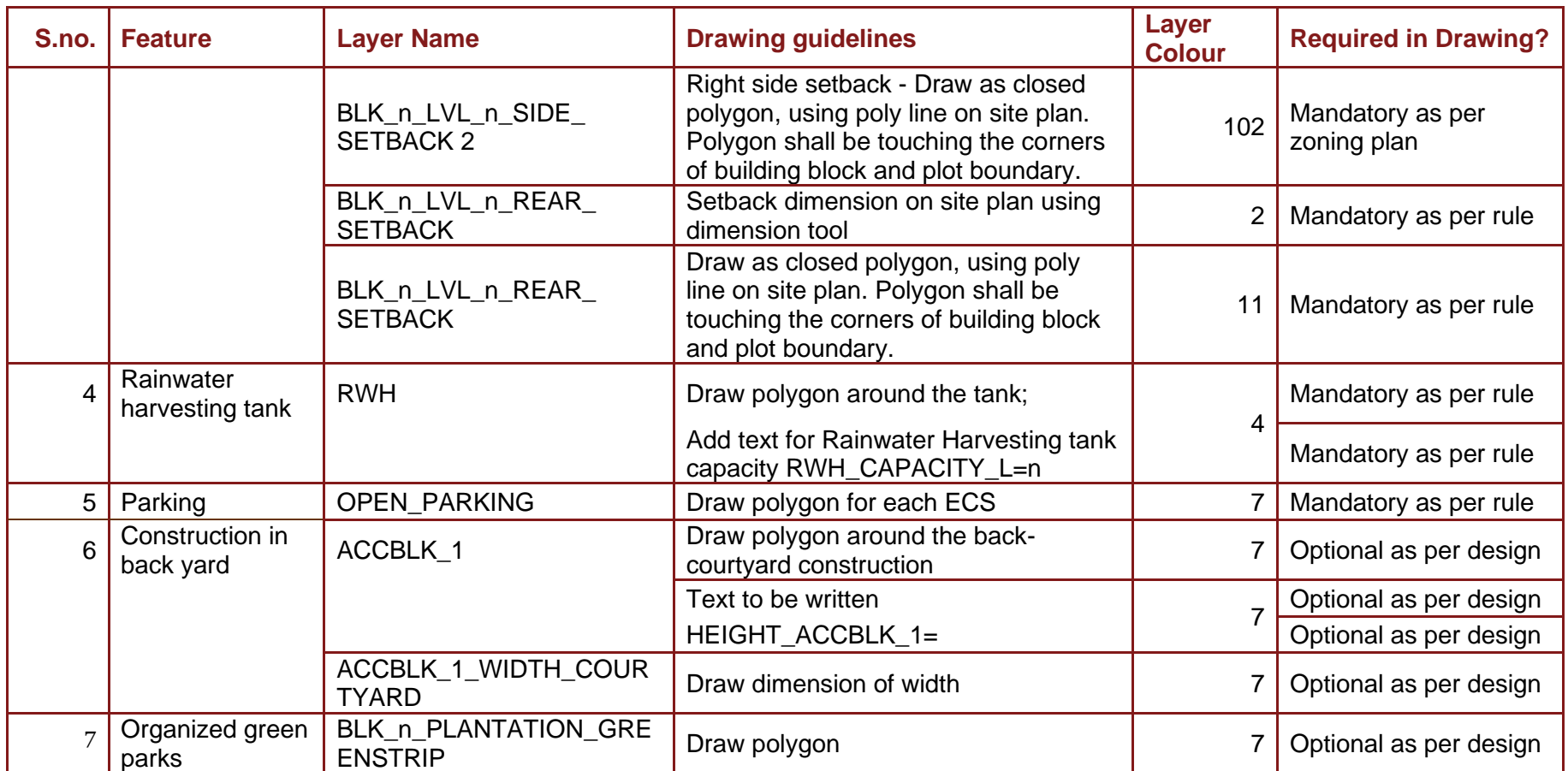

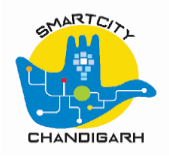

## *2.3.2* **Layers to be drawn on the Floor Plans**

<span id="page-7-0"></span>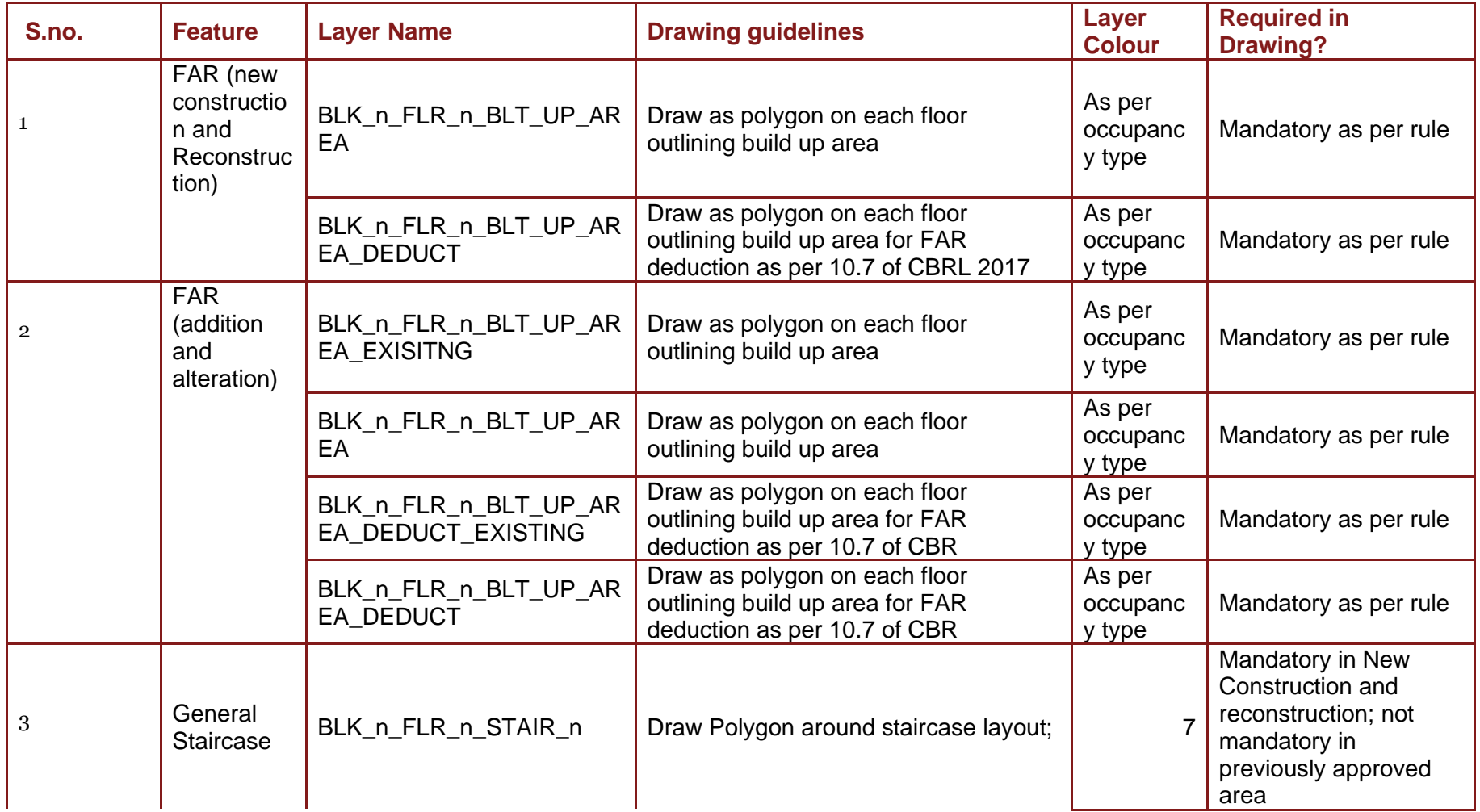

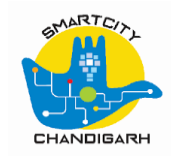

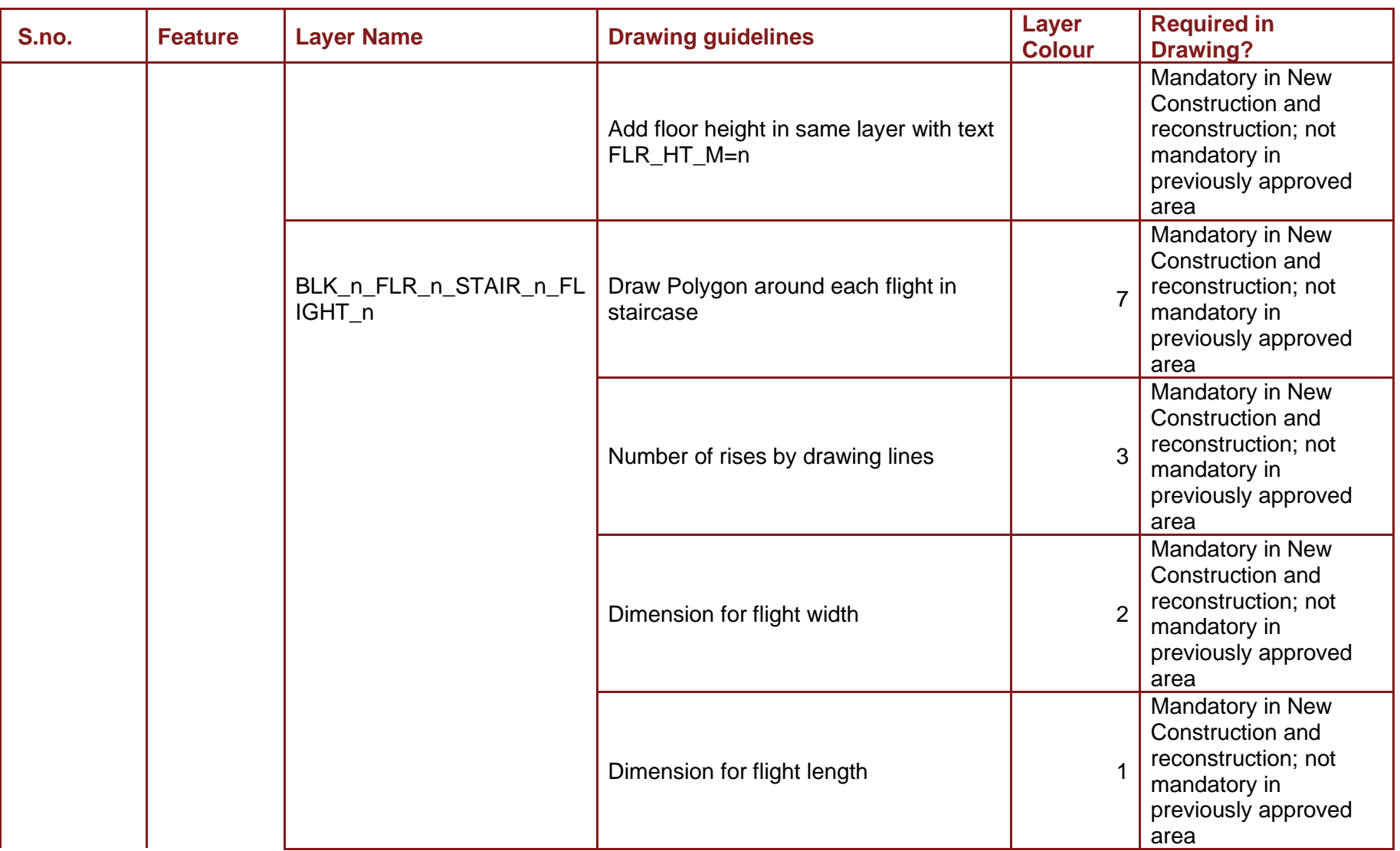

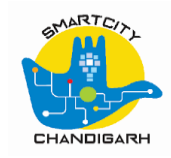

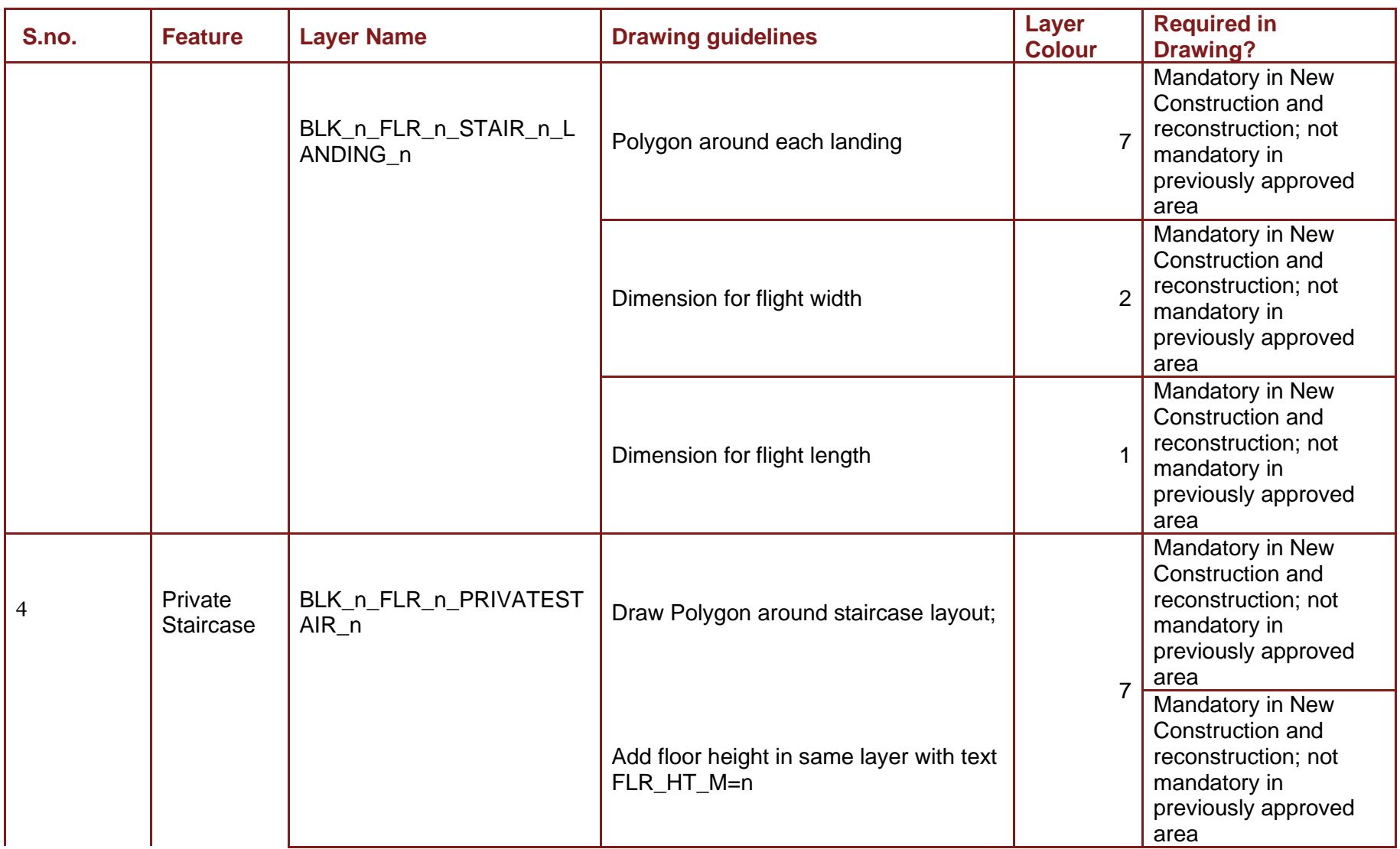

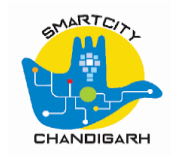

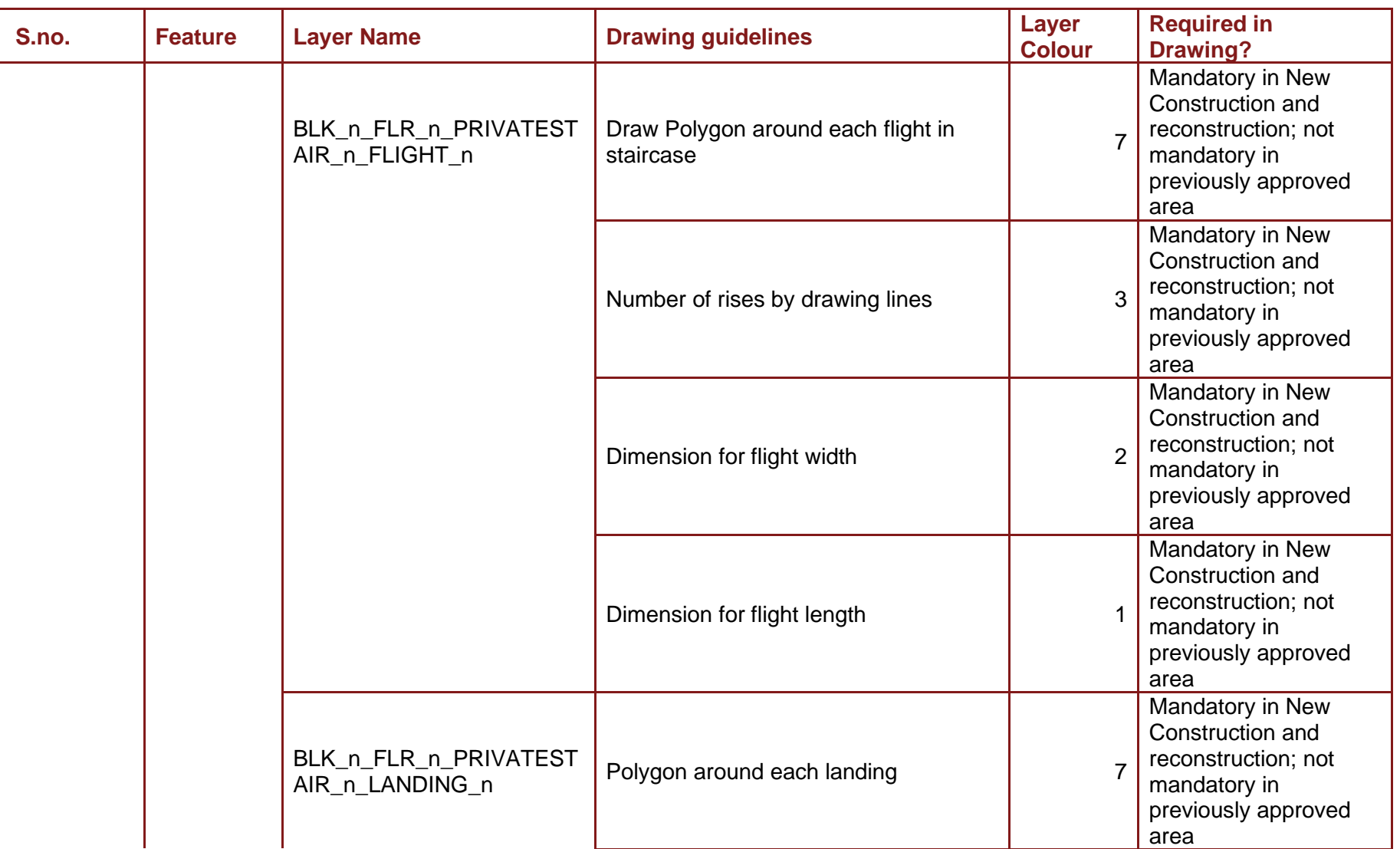

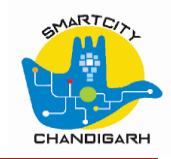

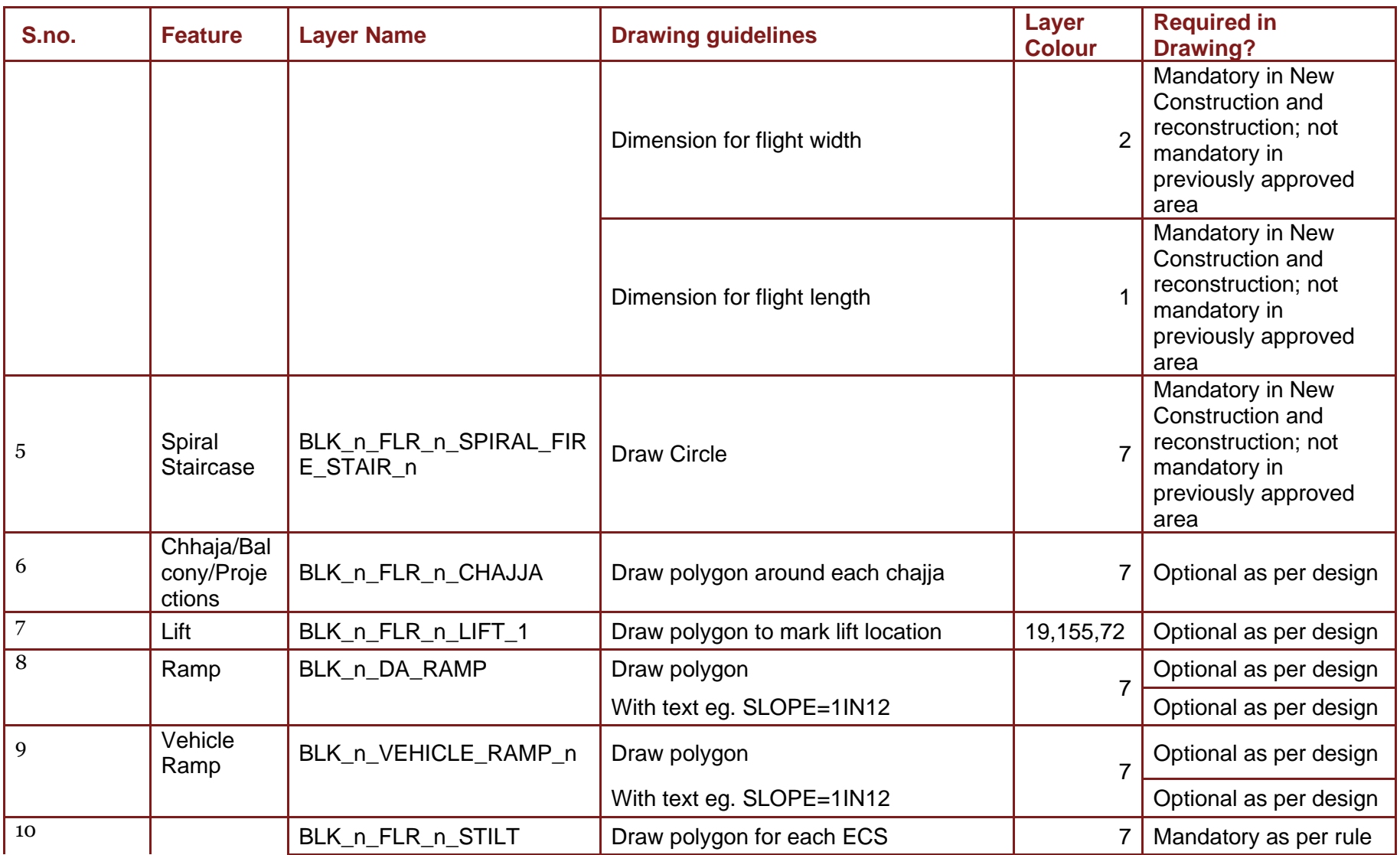

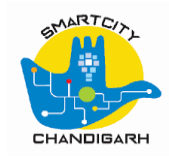

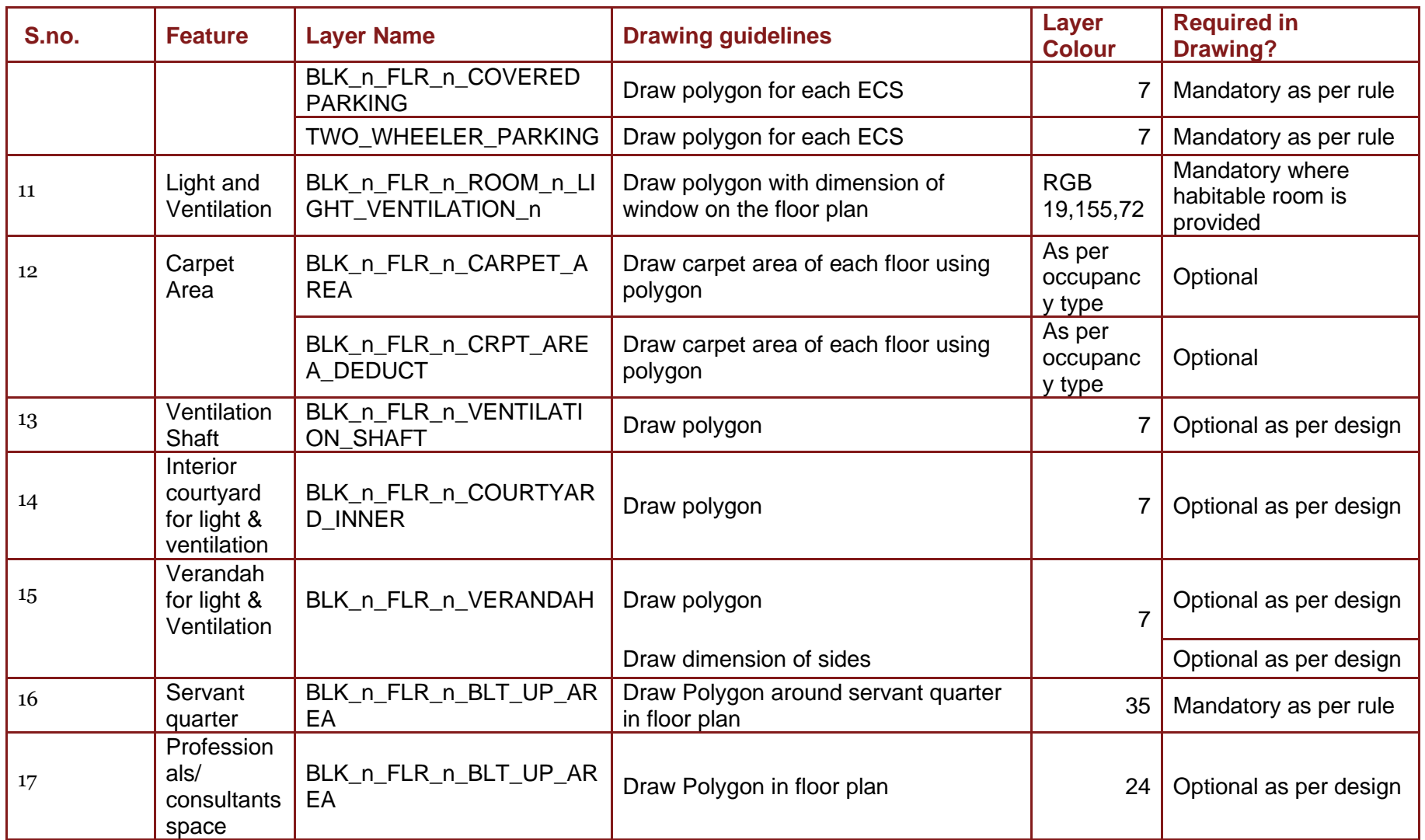

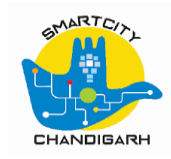

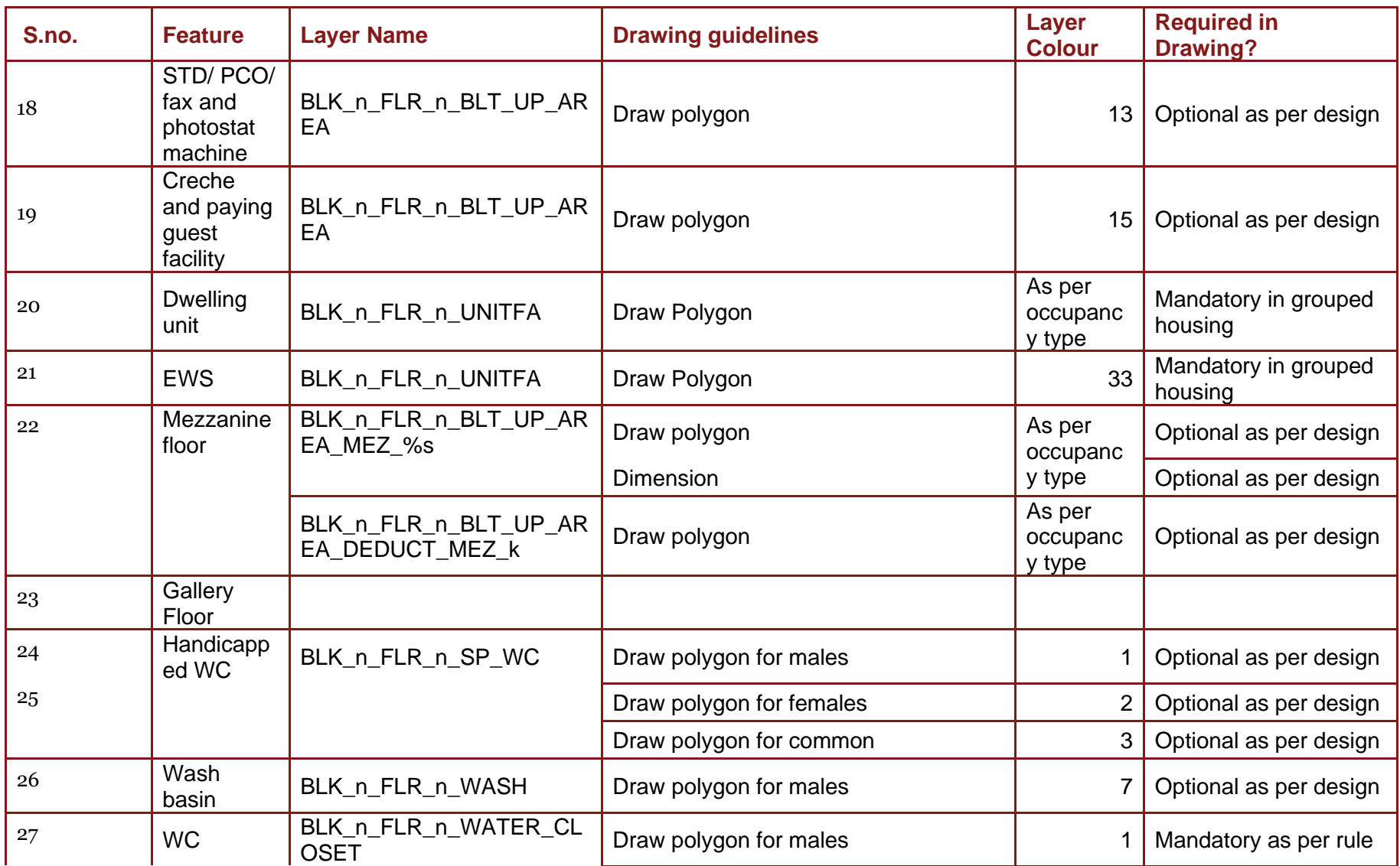

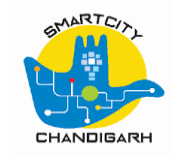

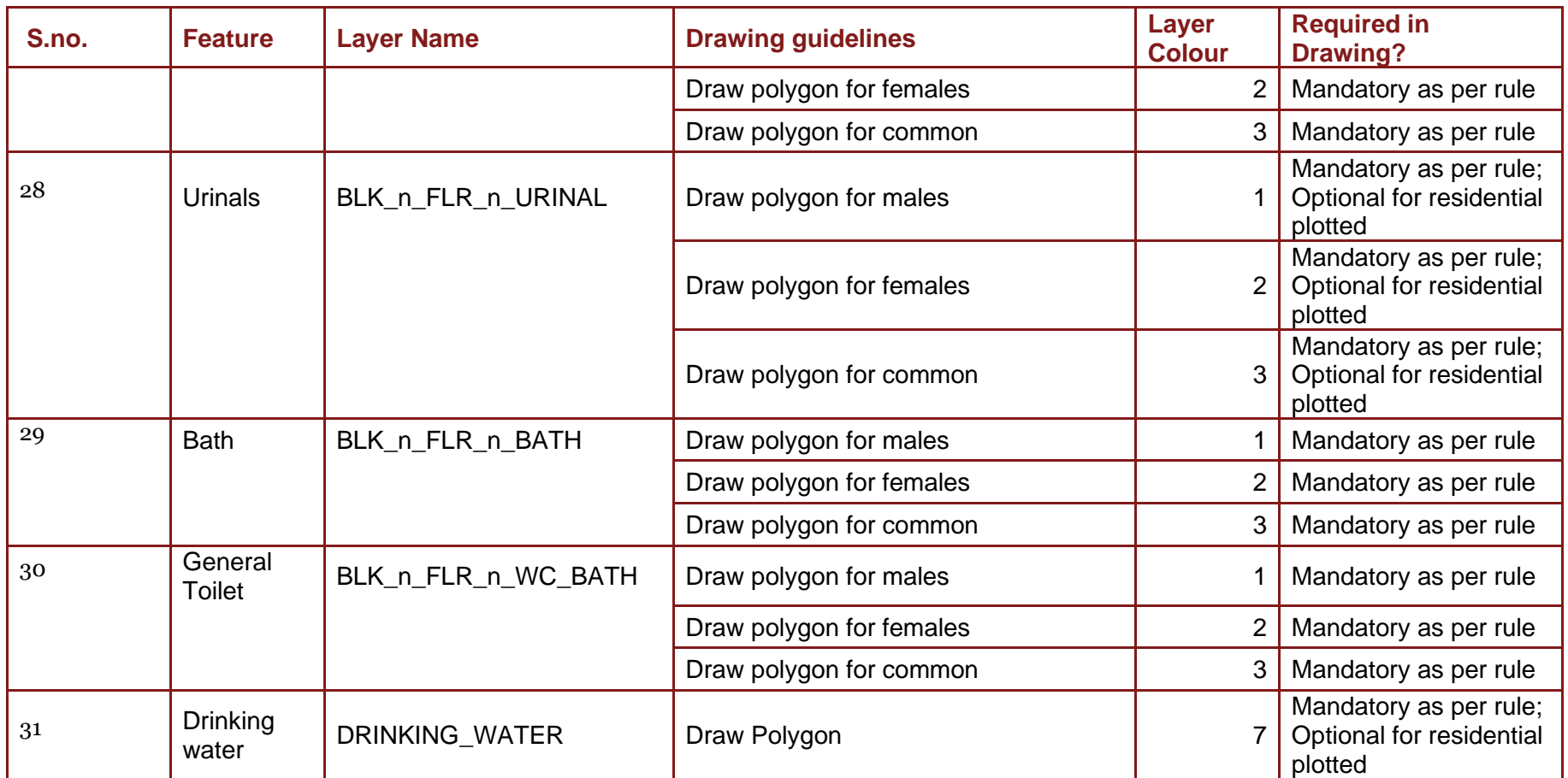

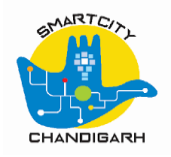

## *2.3.3* **Layers to be drawn on the Floor Plans and Sectional Elevations**

<span id="page-15-0"></span>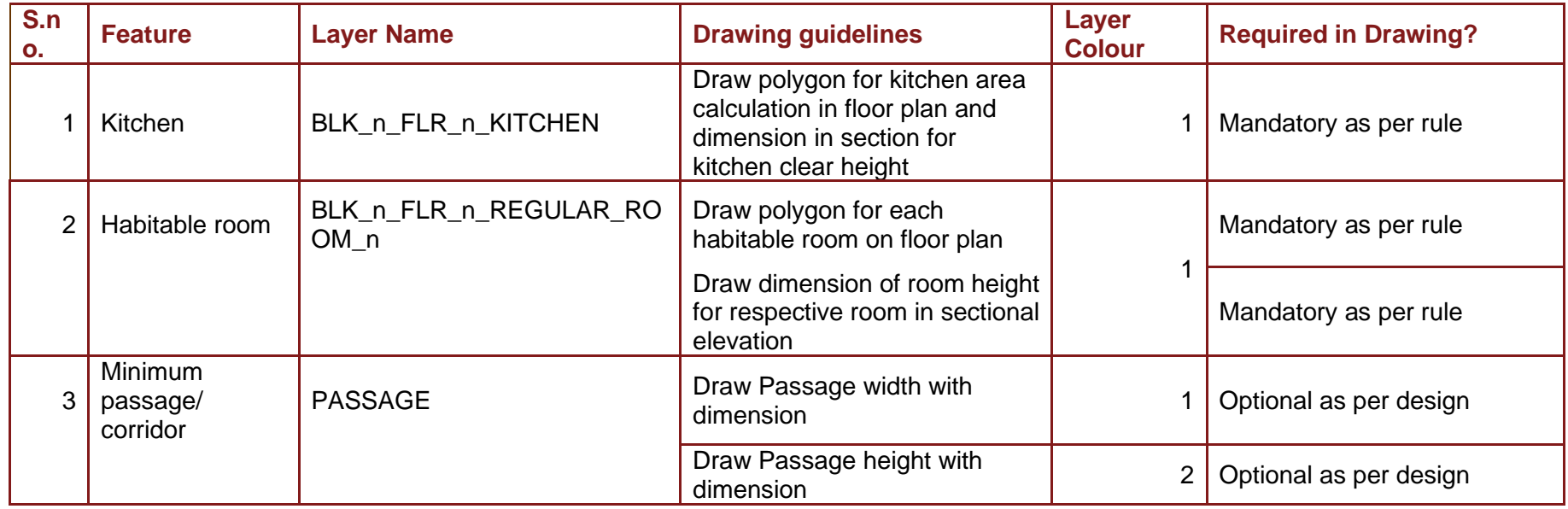

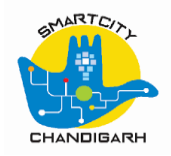

## *2.3.4* **Layers to be drawn on the Sectional Elevations or Building Elevation**

<span id="page-16-0"></span>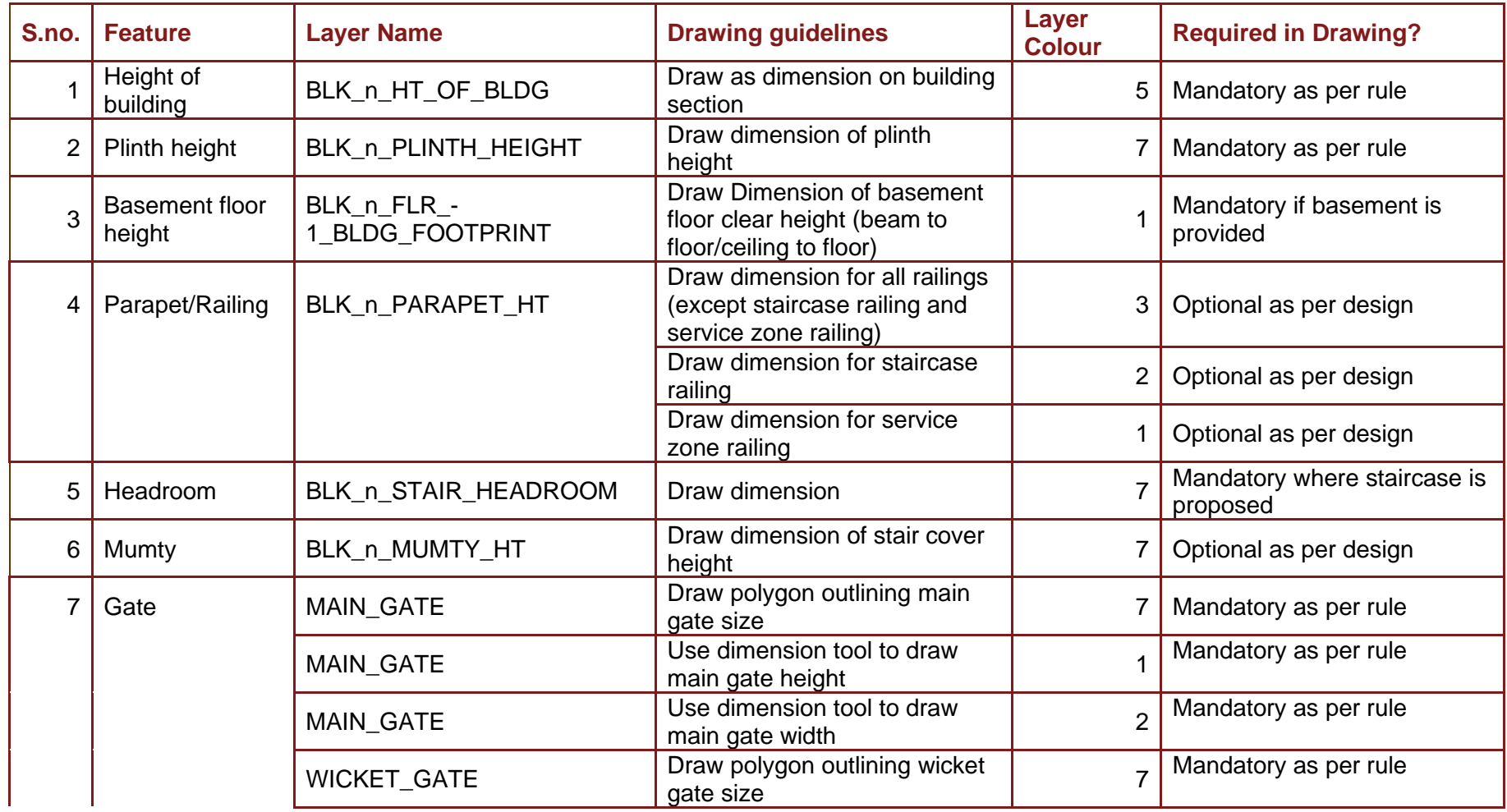

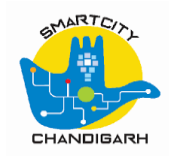

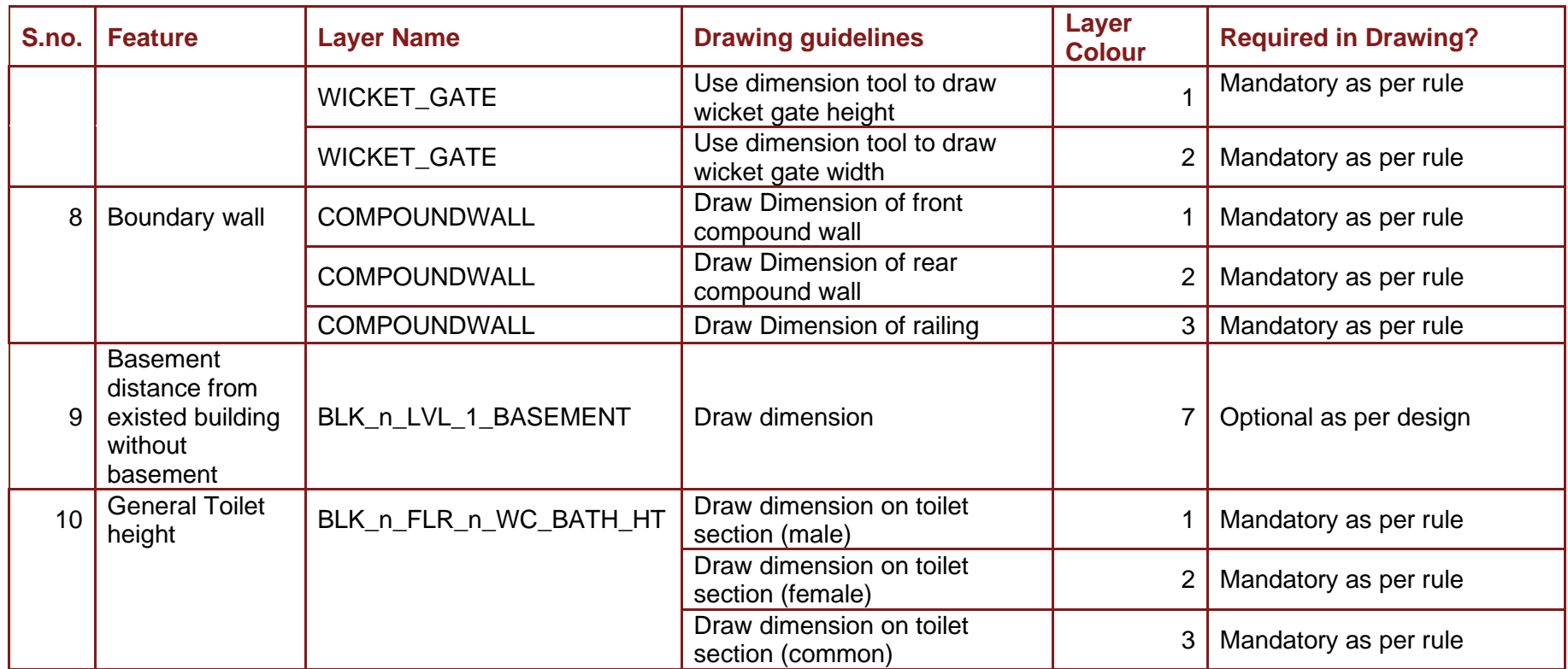

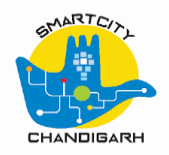

## *2.3.5* **Layers to be drawn on the terrace plan**

<span id="page-18-0"></span>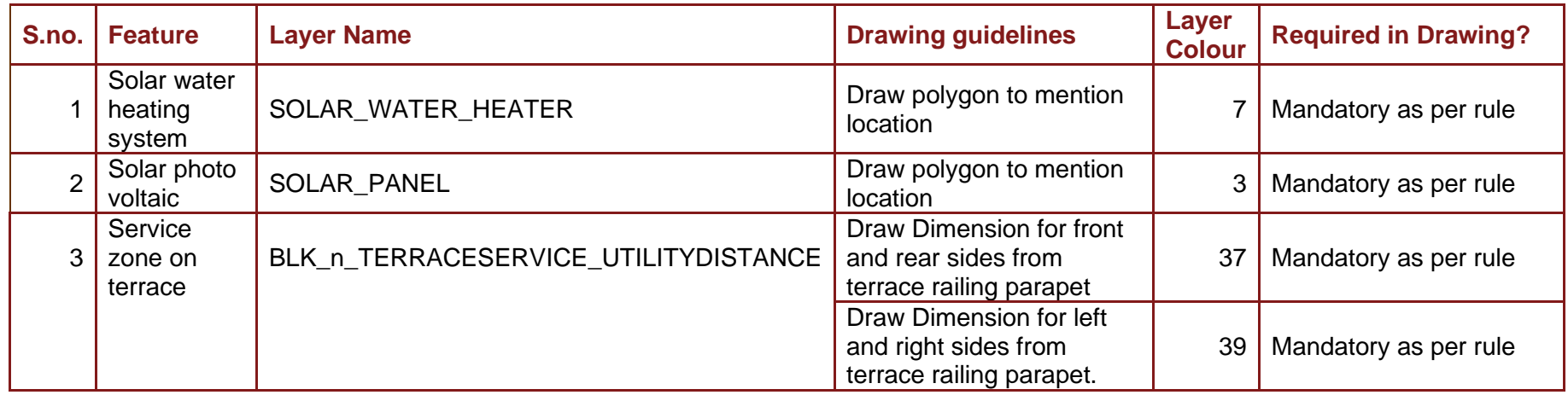

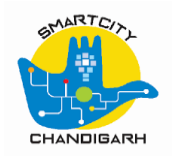

# *2.4* **Layer colour as per occupancy type**

<span id="page-19-0"></span>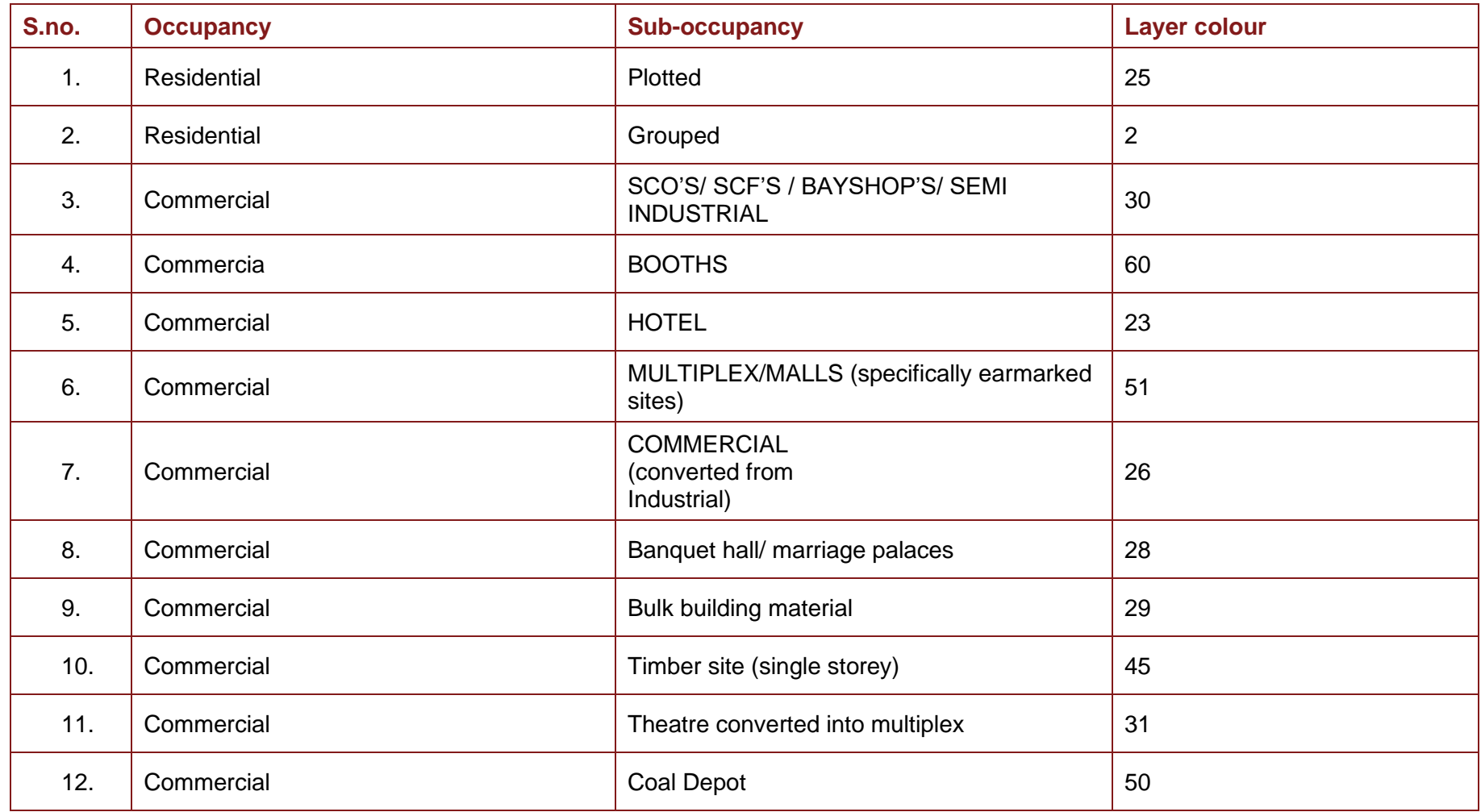

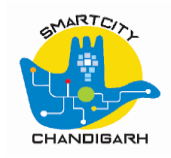

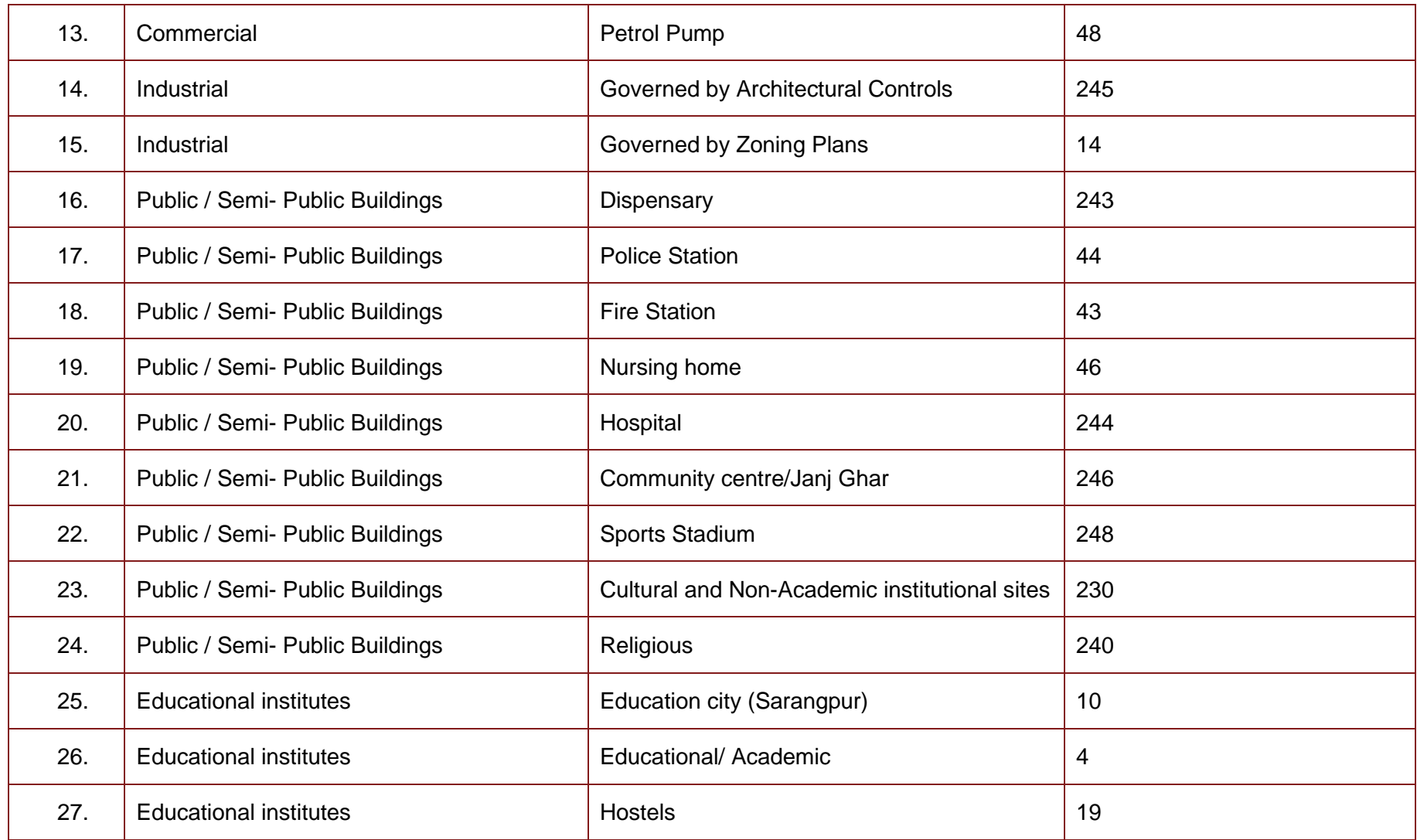

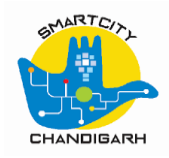

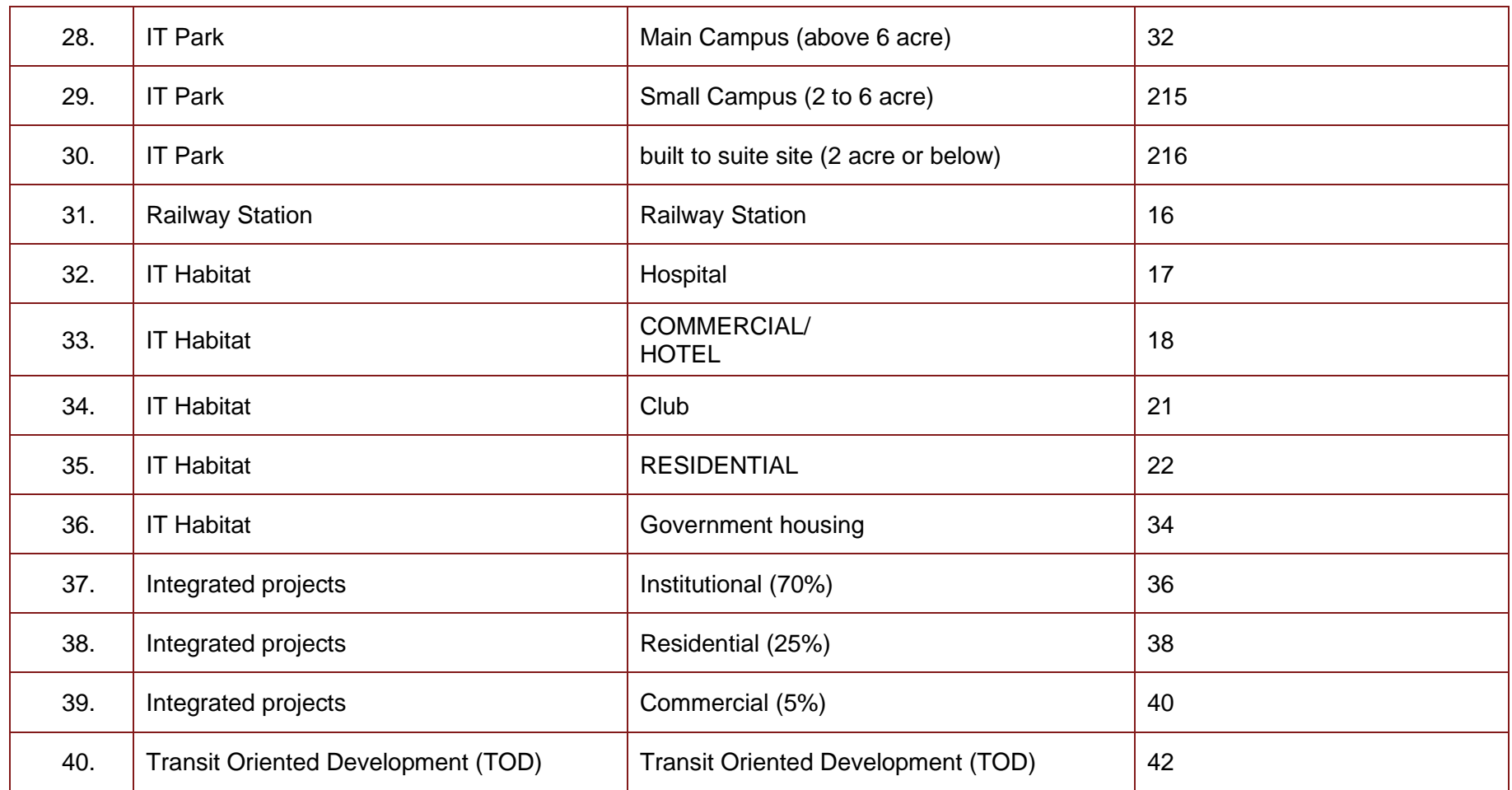

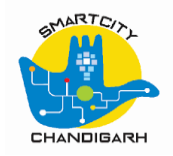

# *2.5* **Layer PLAN\_INFO**

<span id="page-22-0"></span>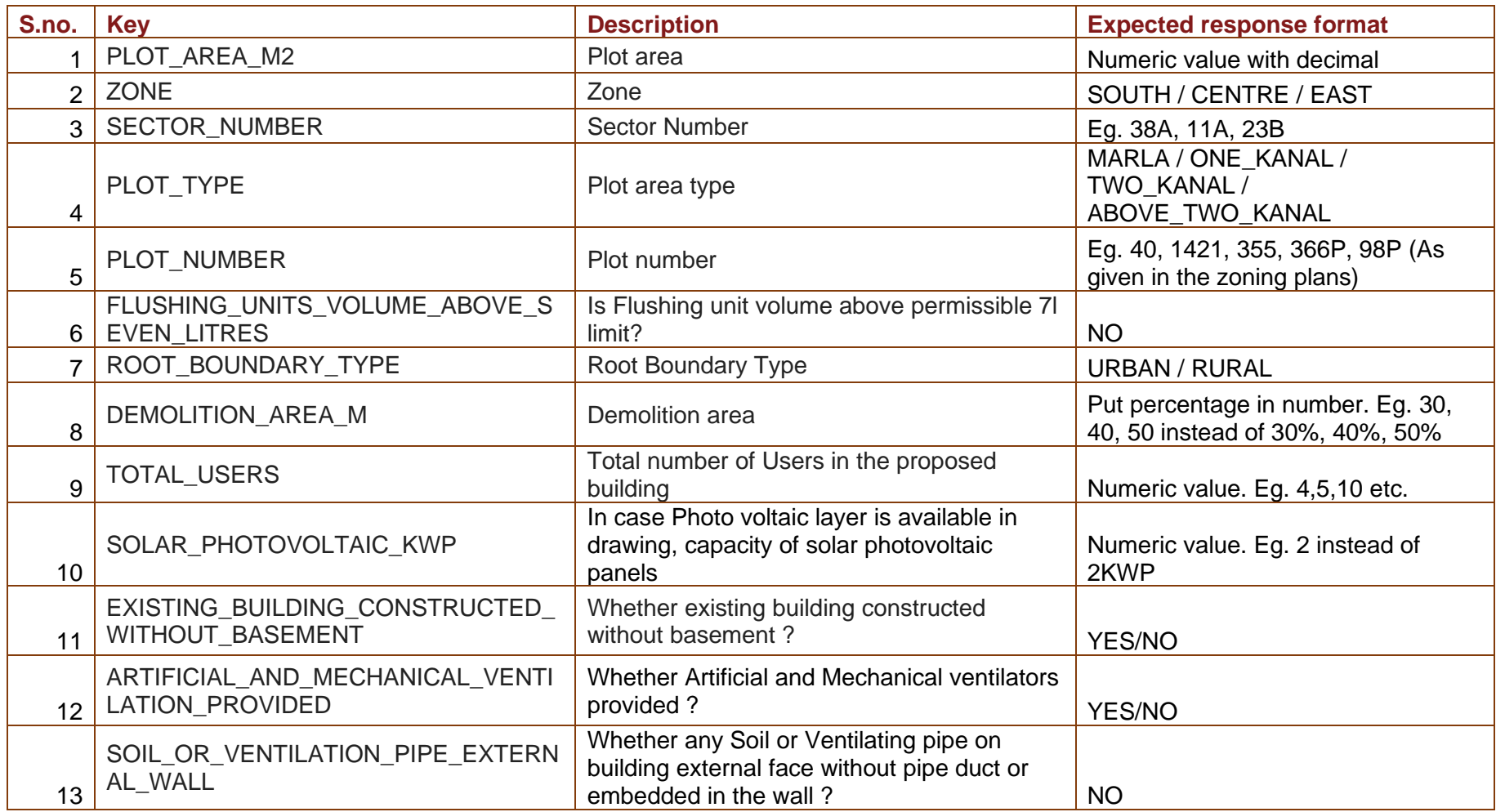

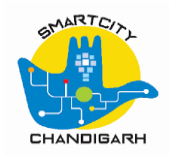

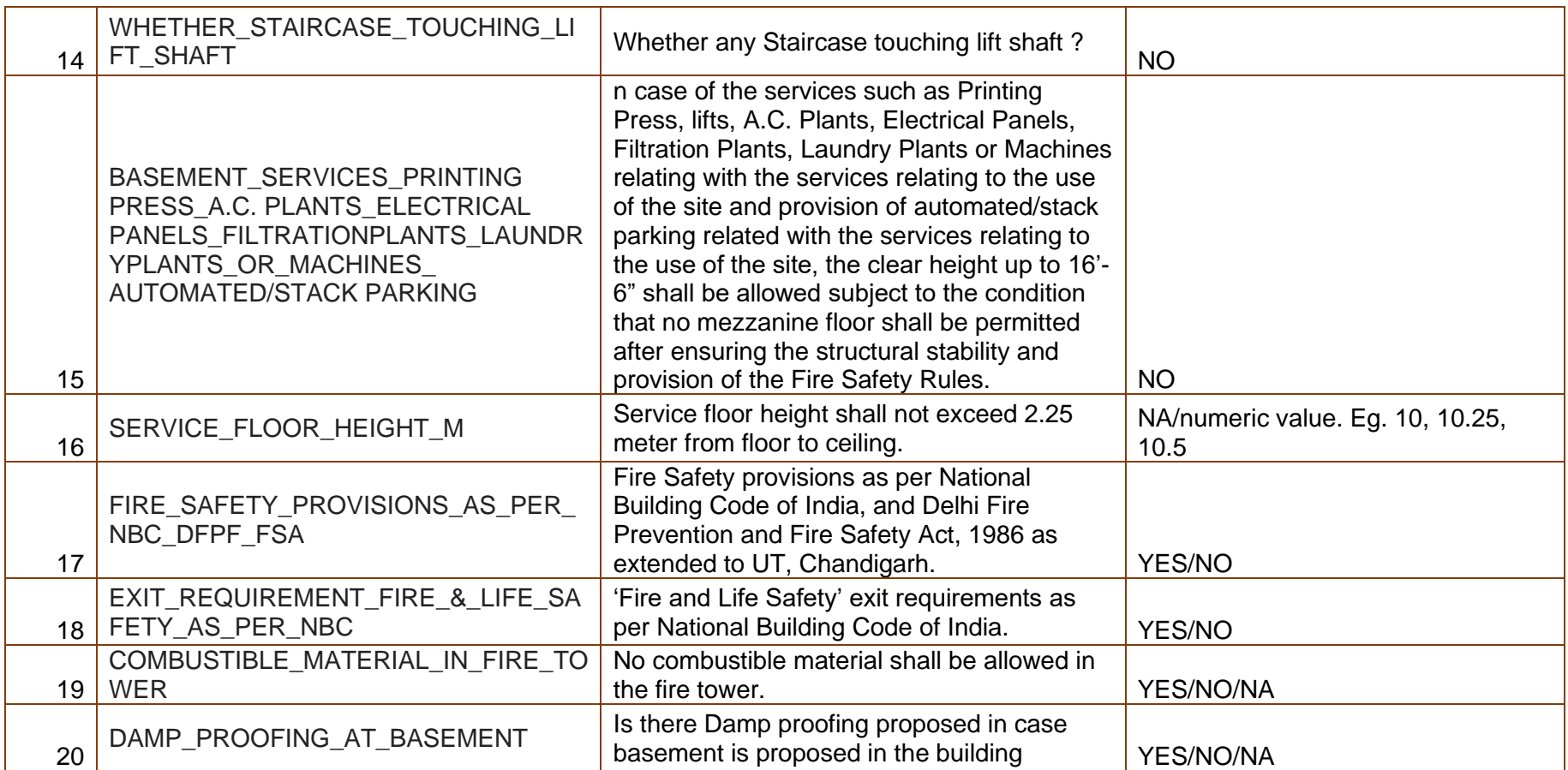

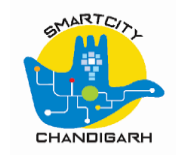

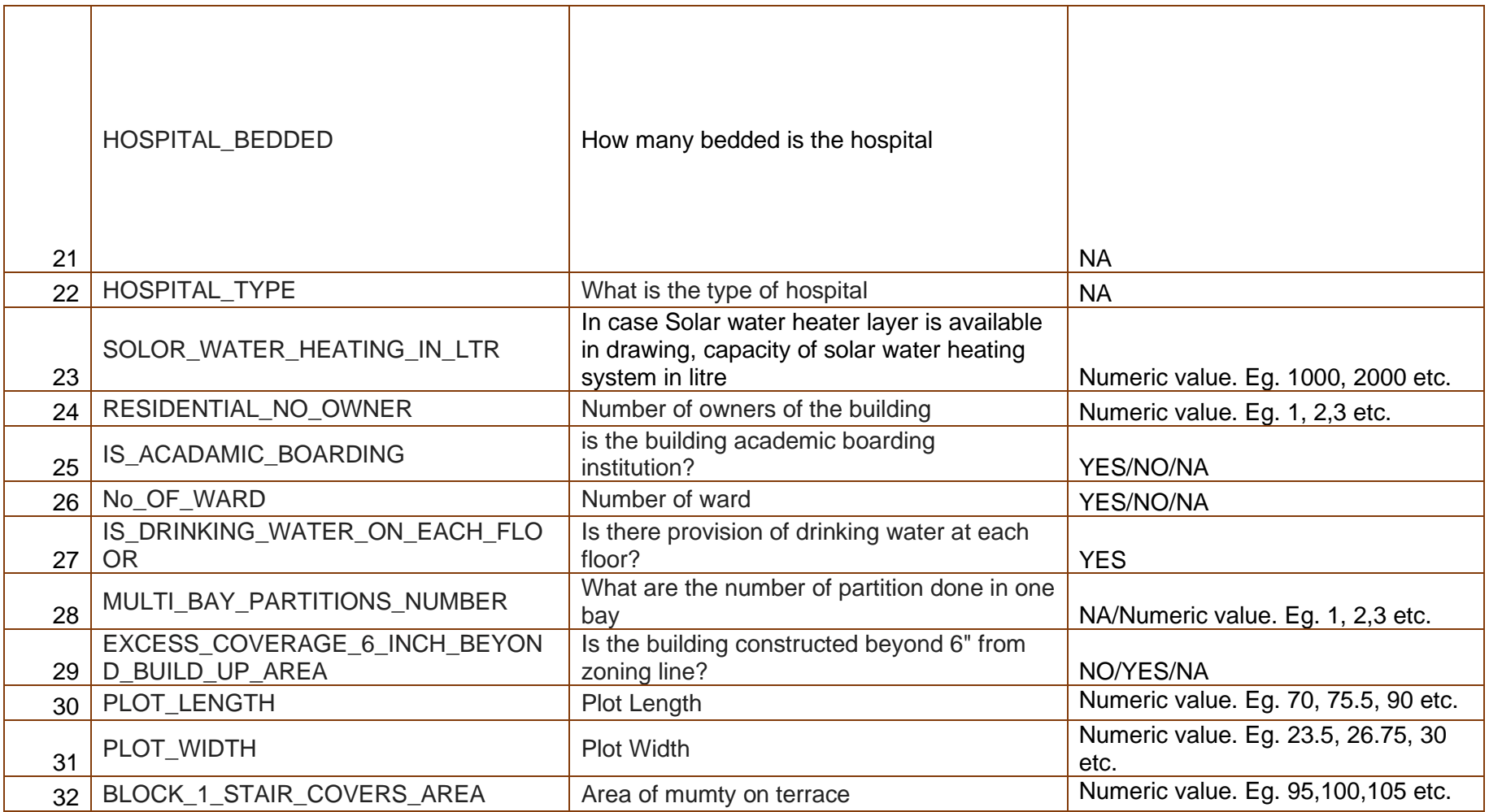

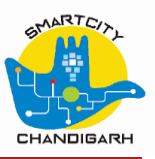

# <span id="page-25-0"></span>*3 Reply to Letter to Party*

**Step 1:** Check the fee calculation done by the application, and verify it with your area and fee calculation table View Building Plan Approval Application Details All dimensions are in feet or square feet. APPLICATION DETAILS DOCUMENT DETAILS PLAN INSPECTION FEE DETAILS LETTER TO PARTY DETAILS **Permit Fee Details Serial No** 5.424  $\overline{1}$ **Scrutiny fee**  $\overline{2}$ Rule 5 fee  $\overline{\mathbf{0}}$ ä Labour cess 81,225  $\overline{4}$ GST (18% of scrutiny fee) 976  $\overline{5}$ Security fee 10,000  $\epsilon$ Additional Coverage fee 37,734 **Total Amount** 135,359 **Step 2:** Check the requirements asked by the department on Letter to party Page – **Click on LP Reply**View Building Plan Approval Application Details All dimensions are in feet or square feet APPLICATION DETAILS DOCUMENT DETAILS PLAN INSPECTION FEE DETAILS LETTER TO PARTY DETAILS Letter To Party Details raised by officials :-LP Reas  $\overline{1}$ 2020-21-32 08/02/2021 Document Clarification , Deviation , Additional document required 08/02/2021 LP Sent  $\overline{\Theta}$  Print  $N/A$  $\biguparrow$  LP Reply **A** Print  $\otimes$  View Close

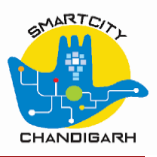

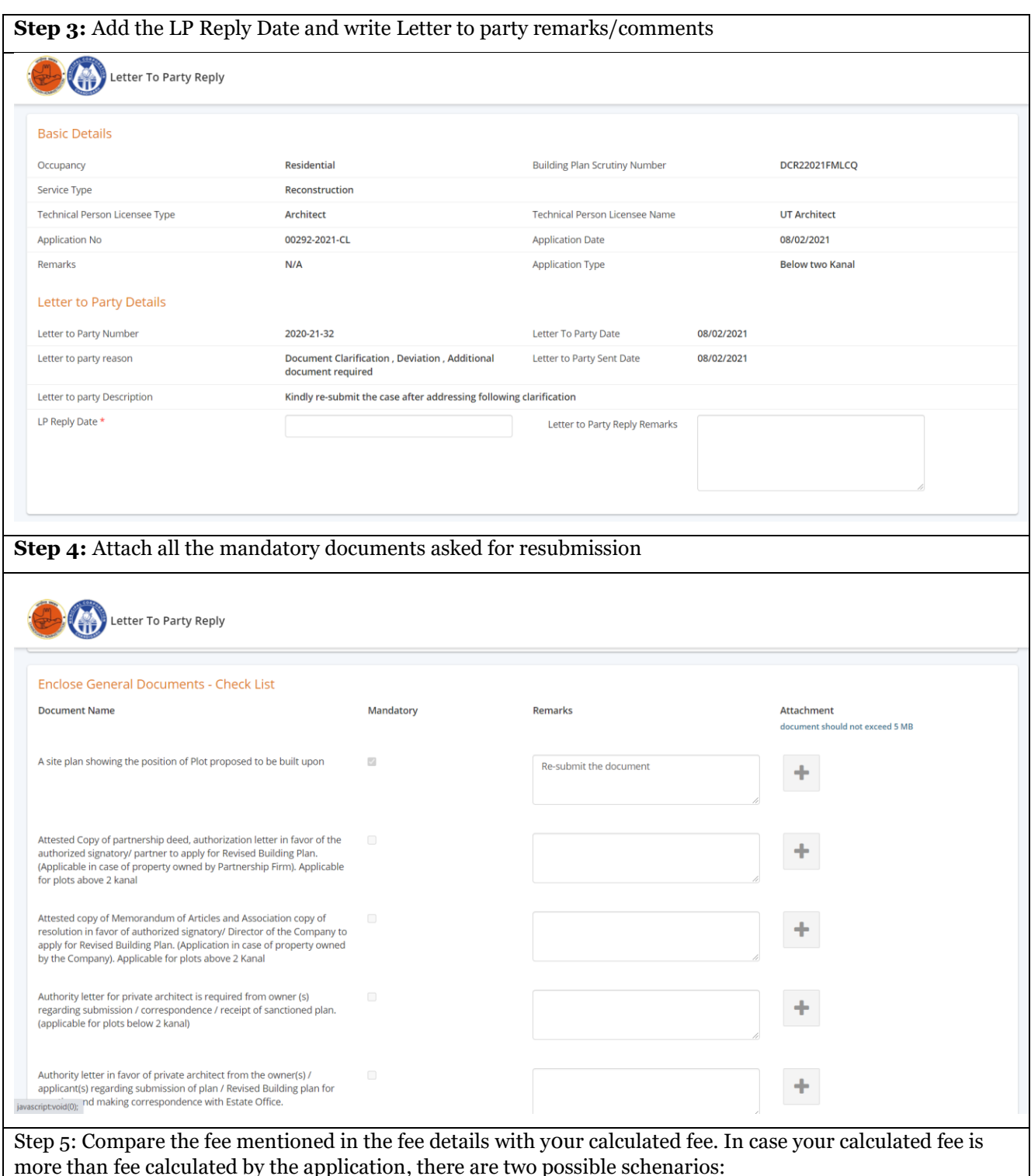

#### **1. Area details provided in the drawing may not be as expected**

Add the remaining area for which the calculation was not done by the system. For eg. Scrutiny fee according to the 'fee detials' =  $4813$  and you have calculated the Scrutiny fee =  $5000$ , you can add ( $5000$ -44813)/1.25=**150** in the letter to party screen as mentioned below. (1.25 is the per square feet charge for scrutiny fee)

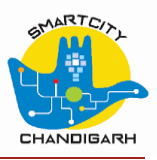

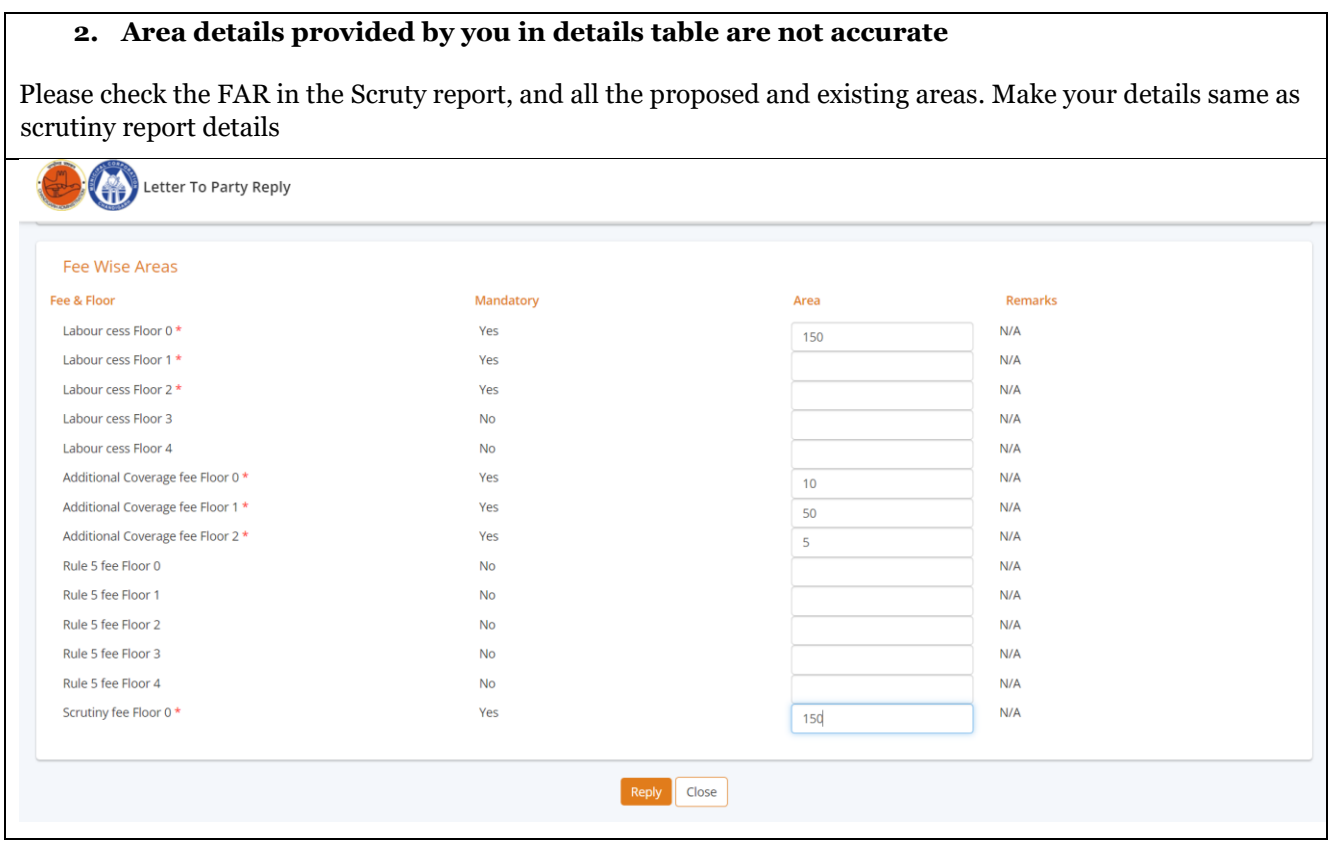

# <span id="page-27-0"></span>*4 Frequently asked questions (FAQ)*

## <span id="page-27-1"></span>**Q1. How to fill information in PLAN\_INFO layer?**

**A1.** Provide the information required in PLAN\_INFO Layer with following considerations:

- Write all the text in PLAN\_INFO layer after '=' and 'space'. For eg. **PLOT\_NUMBER= 33** instead of PLOT\_NUMBER=33 and **PLOT\_NUMBER= 33P** instead of 33-P or 33\_P or 33 P.
- Write all the text without any applicable units. For eg. **PLOT\_AREA\_SQM= 1500** instead of PLOT\_AREA\_SQM= 1500sqft, **SOLAR\_PHOTOVOLTAIC\_KWP= 2** instead of SOLAR\_PHOTOVOLTAIC\_KWP= 2KWP, etc.
- Write all the text in Capitals. For eg. **ROOT\_BOUNDARY\_TYPE= URBAN**
- Write sector number in format **SECTOR\_NUMBER= 23D** instead of SECTOR\_NUMBER=23-D or SECTOR\_NUMBER= 23 D or SECTOR\_NUMBER= 23d
- Write plot type in format **PLOT\_TYPE= MARLA** (in case of Marla category of house) instead of PLOT\_TYPE= EIGHT\_MARLA or PLOT\_TYPE= TEN\_MARLA; **PLOT\_TYPE= ONE\_KANAL** instead of PLOT\_TYPE= 1\_KANAL or PLOT\_TYPE= ONE KANAL; **PLOT\_TYPE= TWO\_KANAL** instead of PLOT\_TYPE= 2\_KANAL or PLOT\_TYPE= TWO KANAL; PLOT TYPE= ABOVE TWO KANAL instead of PLOT TYPE= ABOVE 2 KANAL or PLOT\_TYPE= ABOVE TWO KANAL
- Zone category of Plot will be as per the Table 4 of this document. Write the zone detail in the format **ZONE= SOUTH, ZONE= EAST, ZONE= CENTRE**
- Write the projected total number of building users in the format **TOTAL\_USERS= 5**
- Write the total number of owners in the format **NUMBER\_OF\_OWNERS= 1**

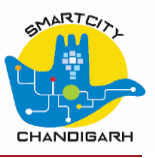

• Put the responses in the PLAN\_INFO layer with response **YES** or **NO** or **NA** instead of **Yes** or **No** or **na.** 

## <span id="page-28-0"></span>**Q2. What is zones and sectors in Chandigarh?**

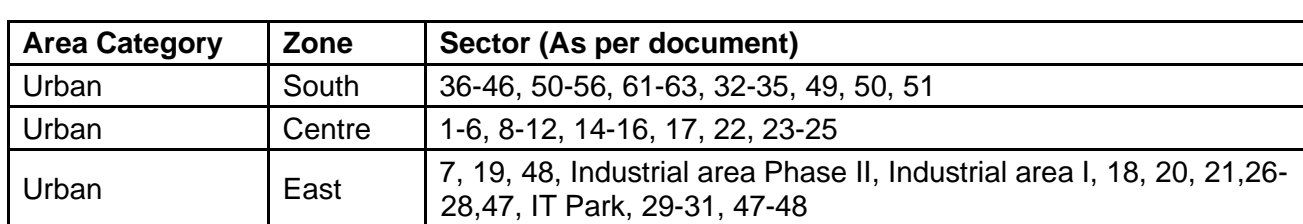

## <span id="page-28-1"></span>**Q3. How does system calculate fee for building permit?**

**A3.** System calculates fee based on the drawing using following layers:

- 1. **Scrutiny fee –** This will be calculated based on the FAR (Floor Area Ratio) layers with color as per occupancy type.
- 2. **Labour cess –** This will be calculated based on the FAR layers with color as per occupancy type and chajja layers in the drawing.
- 3. **GST** will be calculated as 18% of scrutiny fee.
- 4. **Rule 5 (on already constructed area)-** This will be calculated based on the FAR layers drawn with colour 6
- 5. **Additional fee-** This will be calculated based on the FAR layers drawn with colour 1
- 6. **Security fee** shall be calculated by the system as per rule.

## <span id="page-28-2"></span>**Q4. How should I start with the drawing preparation?**

**A4.** Complete the drawing as per standards and guidelines required by the Estate office. The drawing should be completed as submission drawing formats. Use drawing scale 1:1 only. During or before preparation of drawing, make the UNITS settings - **feet** and length type **architectural** in the software (eg. Autocad). Length type in primary units of dimension style shall be updated to architectural. Further, add the layers for scrutiny as mentioned in the drawing manual and start drawing preparation for scrutiny. **For reference use drawing template and sample drawings available in 'help resources' section in the login page.**

## <span id="page-28-3"></span>**Q5. Why is my drawing aborted?**

**A5.** There are listed reasons that may lead to your drawing getting aborted by the system:

- The FAR layers are not put in the required occupancy type layer (eg. Colour 25 for residential plotted).
- Data in PLAN\_INFO layer is not provided as per the guidelines. For eg. PLOT\_AREA\_SQM= **1500 sqft** may get your drawing aborted. Correct way of putting data is PLOT AREA SQM= **1500.** It is very important to provide the information in required format only.

**A2.** 

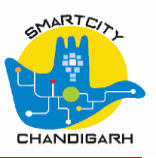

- Additional unused layers like COMPOUNDWALL, PASSAGE etc. are provided while not in use in the drawing. Similar layers are required to be **deleted/ renamed** from the drawing layers list.
- Staircase height text in required layer in guidelines FLR\_HT\_M=n shall be provided in feet in decimal value. Eg. **FLR\_HT\_M=10.25** instead of **FLR\_HT\_M=10'3".** Similar format to be followed in **rear courtyard construction height** and **RWH capacity** text.

### <span id="page-29-0"></span>**Q6. What should I do if my drawing if 'not accepted'?**

**A6.** One can open the .dxf file, that was uploaded for scrutiny, in the drafting software that was used for drawing preparation (eg. Autocad) and make the modifications in the drawing as per the scrutiny report. After update of drawing, one can resubmit the drawing for scrutiny.

### <span id="page-29-1"></span>**Q7. In which format the drawing shall be saved for scrutiny?**

**A7.** Drawing shall be saved in .dxf format only (**Save file in .dxf version 2010 or lower**).

### <span id="page-29-2"></span>**Q8. How much time it will take for my drawing to get approved?**

**A8.** After completion of drawing, system takes 2 minutes to undergo online scrutiny of drawing. Department approval may take one to two weeks in the process, depending upon scale of plot. Status of the application will be received to the applicant in the application dashboard and via sms.

## <span id="page-29-3"></span>**Q9. When I should proceed for payment?**

**A9.** Payment shall be done after completion of approval process. The application approval status can be seen in the application anytime, and also will be intimated to the applicant through sms and email.

## <span id="page-29-4"></span>**Q10. Can plot owner/customer make the payment?**

**A10.** When the application will be submitted to the estate department for approval, the sms and email will be sent to the plot owner/customer with login credentials. Owner/customer can login to the application and can make the payment.

## <span id="page-29-5"></span>**Q11. What is letter to party?**

**A11.** In case any gap in the application submitted by the applicant, Estate department will issue letter to party to the applicant towards which applicant can respond with required information and resume the approval process.

## <span id="page-29-6"></span>**Q12. Which sectors plots can be taken up for scrutiny in OBPS application?**

**A12.** Following is the list of the sectors which currently scrutiny engine supports:

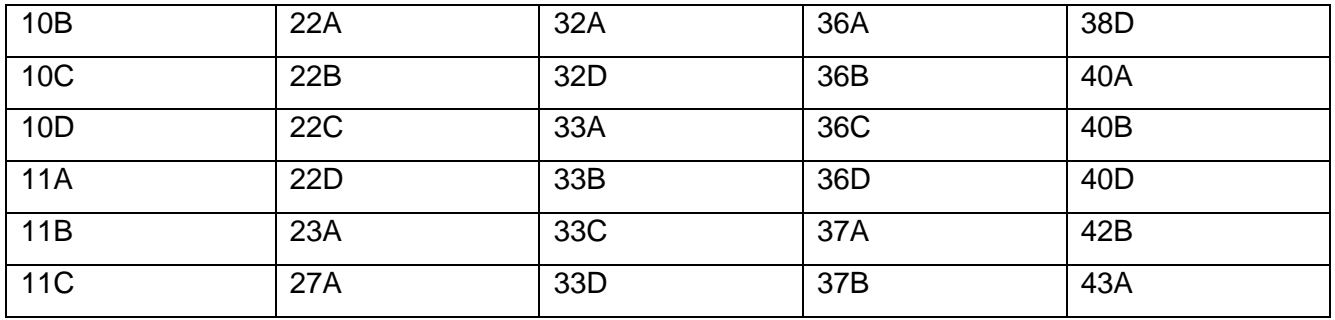

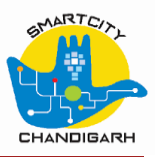

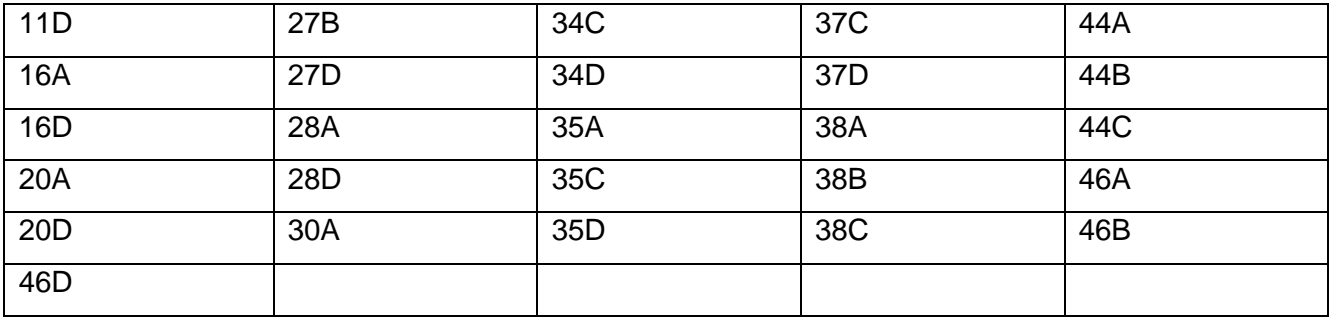

## <span id="page-30-0"></span>**Q13. What does 'Master data not available' in the error list means?**

**A13.** Master data includes PLOT\_NUMBER, PLOT\_TYPE, SECTOR\_NUMBER in PLAN\_INFO layer. If these three are not available in the system as per the zoning plan, then 'master data not available' comes in the scrutiny report. With this error the drawing may not be 'Accepted'.